# Basic Excel – Line/Column Managing

### ၉။ လိုင်းနှင့် ကော်လံများအကြောင်း

# ၉.၁။ ကော်လံနှင့် လိုင်းကို အသစ်ထပ်တိုးရြင်း

ဒေတာများထည့်ထားသော Row/Column များအကြားတွင် Row/Column အသစ်ထပ်ထည့်လိုပါက Row/Column Heading ငပါတွင် right click > Insert ကိုနှိပ်ပါ။ Shortcut= Ctrl နှင့် plus key (+) ကို တွဲနှိပ်ပါ။

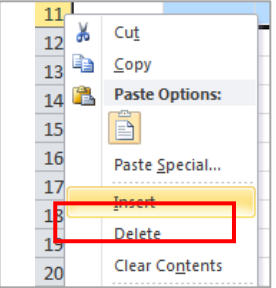

### ၉.၂။ ကော်လံနှင့် လိုင်းကို ဖျက်ခြင်း

မလိုအပ်သော Row/Column များကို ဖျက်လိုပါက ဖျက်ချင်သော Row/Column Heading ပေါ် တွင် right click > Delete ကိုနိပ်ပါ။

Shortcut= Ctrl key နင့် minus key (-) ကို တွဲနိပ်ပါ။

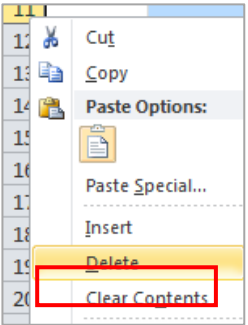

#### ၉.၃။ ကော်လံနင့် လိုင်းများကို နေရာရွေ့ခြင်း

Row/Column တစ်ခုလုံးအလိုက် နေရာရွှေ့လိုပါက Row/Column Heading ပေါ်တွင် right click > Cut ကိုရွေးပါ။ ပြီးရင် ကိုယ်နေရာချချင်သော Row/Column ပေါ်မှာ right click  $>$  Insert Cut Cells ကိုရွေးပါ။

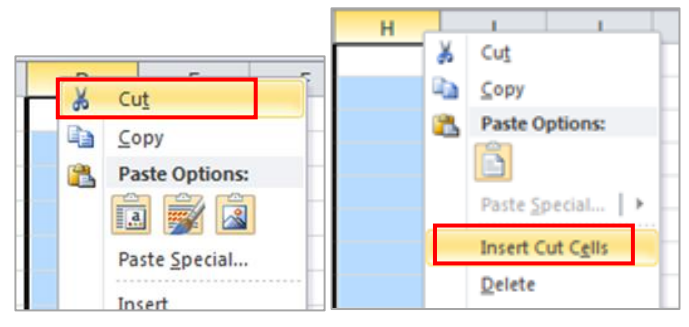

## ၉.၄။ ကော်လံနှင့် လိုင်းများကို copy ပွားခြင်း

Row/Column တစ်ခုလုံးကို copy ပွားလိုပါက Row/Column Heading ပေါ် တွင် right click > Copy ကိုရွေးပါ။ ပြီးရင် ကိုယ်နေရာချချင်သော Row/Column ပေါ်မှာ right click > Insert Copied Cells ကိုရွေးပါ။

### ၉.၅။ ကော်လံနှင့် လိုင်းများကို အကျဉ်း/အကျယ် ပြုလုပ်ခြင်း

Row/Column အကျဉ်း အကျယ်ပြုလုပ်လိုပါက Row Heading/Column Heading ပေါ်မှာ right click > Column width/ Row height နေရာတွင် နှစ်သက်ရာတန်ဖိုးကို ရိုက်ထည့်ပါ။ ပြီးရင် OK ကို နှိပ်ပါ။

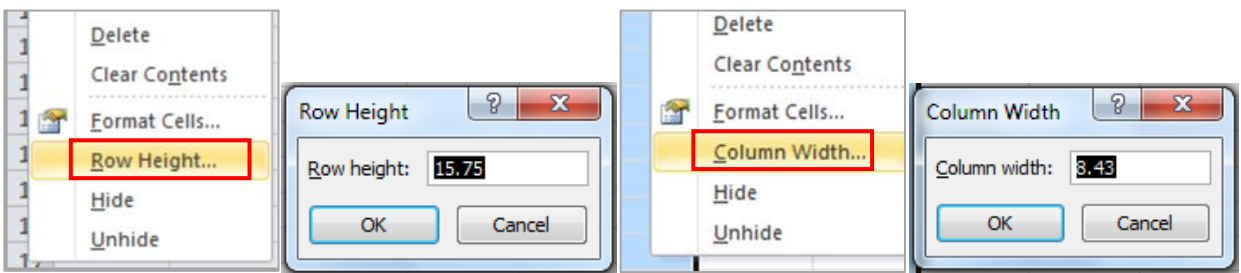

နောက်တစ်နည်း- ကော်လံအမည်နစ်ခုကြားတွင် mouse ကိုရွှေ့ကြည့်ပါက ကြက်ခြေခတ်ပုံ ပေါ် လာရင် mouse ကို ဖိဆွဲ၍ အကျဉ်းအကျယ် လိုသလိုပြင်ပါ။

#### ၉.၅။ ကော်လံနှင့် လိုင်းများကို ဖွက်ထားခြင်း

အချို့ Row/Column များကို မမြင်ရအောင် ပြုလုပ်လိုပါက Row Heading /Column Heading ပေါ် တွင် right click နိပ်ပြီး Hide ကိုရွေးပါ။ shortcut အနေဖြင့် "Ctrl" နှင့် "9" ကို တွဲနှိပ်ပြီး ပြုလုပ်နိုင်ပါသည်။

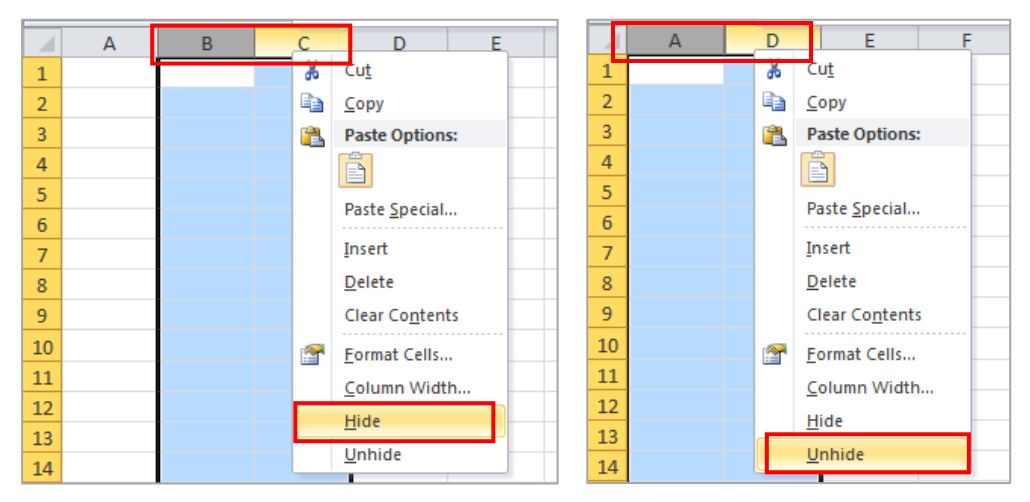

ဥပမာ- Column B နှင့် C ကို hide လုပ်ချင်ရင် Column B နှင့် C ကိုရွေးမှတ်၊ right click > hide Column B နှင့် C ကို ပြန်မြင်ချင်ရင် Column A မှ D ကို ရွေးမှတ်၊ right click > Unhide ကို ပြန်ရွေးပါ။

သ**ာိပြုရန် -** ဒေတာဖိုင်တွင် ကော်လံ အစီအစဉ်များ ကျော်နေပါက ကော်လံများကို ဖွက်ထားခြင်းဖြစ်ပြီး row အစီအစဉ်များ ကျော်နေပါက row များကို ဖွက်ထားခြင်းဖြစ်သည်။ သို့မဟုတ် freeze လုပ်ထားခြင်းဖြစ်သည်။

ဥပမာ- ကော်လံ A ပြီးရင် D ဖြစ်နေပါက ကော်လံ B နှင့် C ကို Hide လုပ်ထားခြင်း ဖြစ်သည်။ Row နံပါတ် 1,2,3 ပြီးရင် 6 ဖြစ်နေပါက Row 4,5 ကို Hide လုပ်ထားခြင်း ဖြစ်သည်။

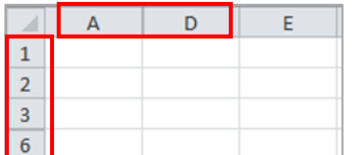

### Column (သို့မဟုတ်) Row အချို့ကို မရွေ့အောင် ပြုလုပ်ခြင်း

- ပထမဆုံး Row ကို မရွေ့လိုပါက View Tab > Freeze Panes > Freeze Top Row ကိုရွေးပါ။ (Shortcut = Alt>W>F>R)
- ပထမဆုံးColumn ကို မရွေ့လိုပါက View Tab >Freeze Panes >Freeze First Column ကိုရွေးပါ။  $(Shortcut = Alt>W > F > C)$
- Row/Column များကို စိတ်ကြိုက်ချန်ထားလိုပါက ကိုယ်ချန်ထားလိုသော Row ၏အောက်ဘက်ရှိ အကွက် (သို့)
- ကိုယ်ချန်ထားလိုသော Column ၏ဘေးဘက်ရှိ အကွက်တွင် နေရာချပြီး View Tab > Freeze Panes > Freeze Panes ကိုရွေးပါ။ (Shortcut = Alt > W > F > F)

ဥပမာ- Row1 နှင့် Column A ကို ချန်ထားလိုပါက B2 တွင်နေရာချပြီး Freeze လုပ်ပါ။

- Freeze လုပ်ထားတာကို ပြန်ဖြုတ်လိုပါက ယခင်အတိုင်း View Tab > Freeze Panes > Unfreeze Panes ကို ပြန်ရွေးပါ။  $(Shortcut = Alt > W > F > F)$ 

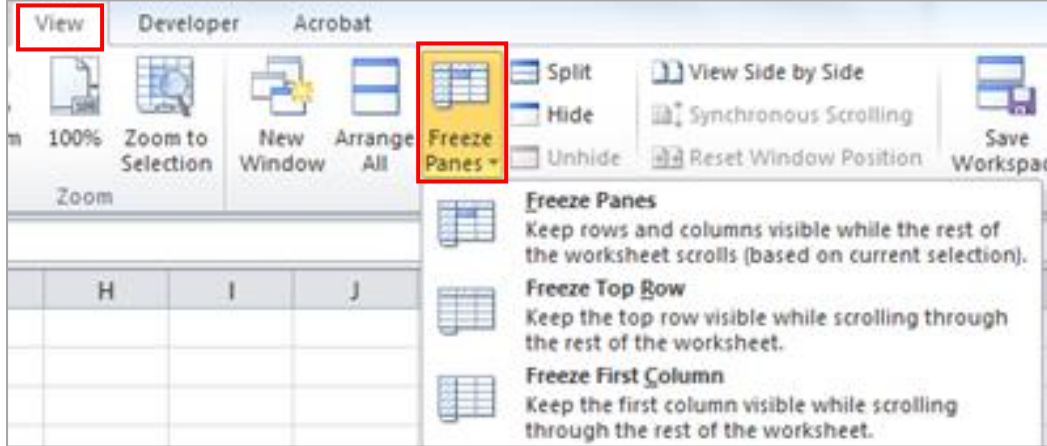